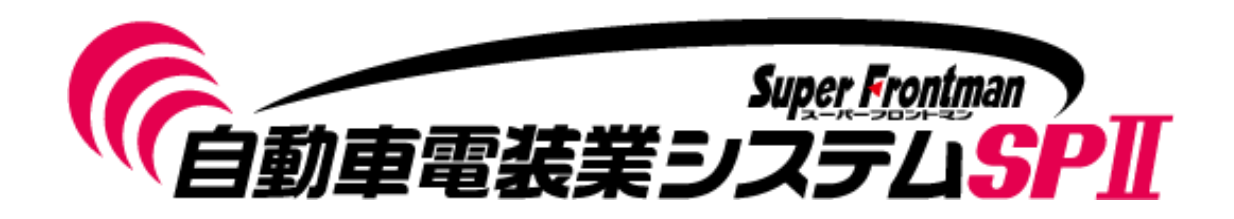

## Ver SP016

## 消費税率変更対応 入替手順書

2019年08月

Copyright(c) Broadleaf Co.,Ltd. 入替手順書

## ■自動車電装業システムSP Ⅱ 入替手順

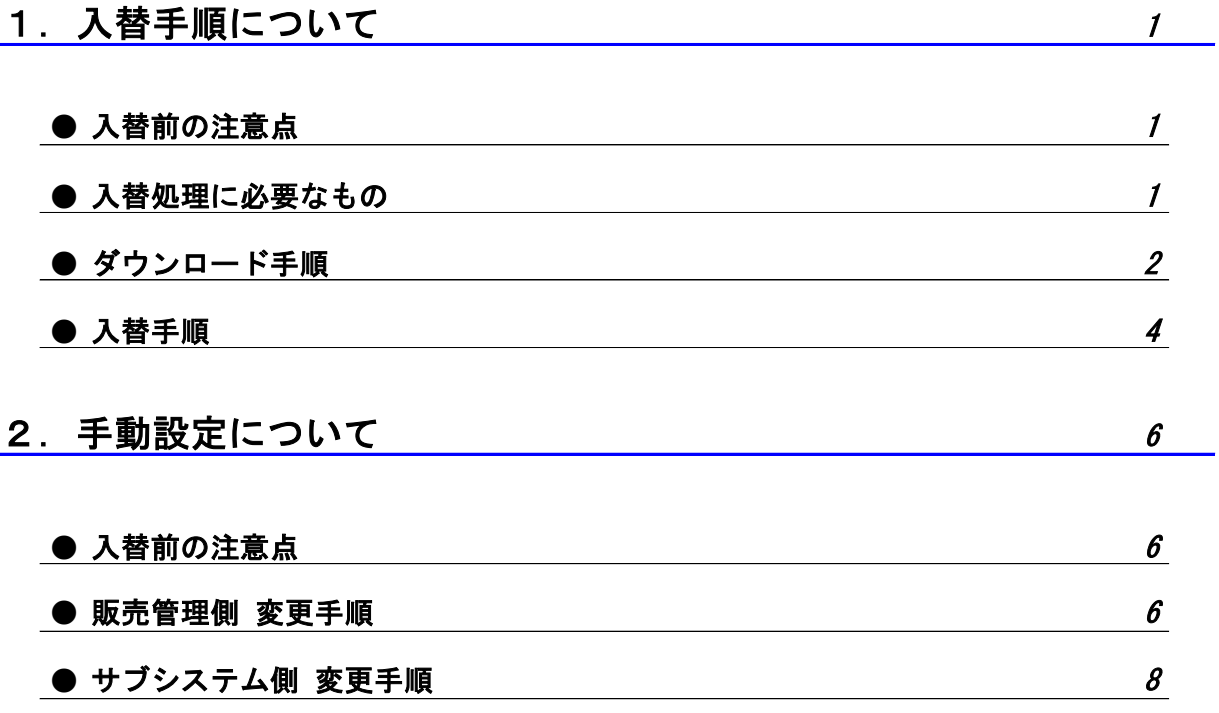

1. 入替手順について

#### ● 入替前の注意点

- ・ 入れ替え処理実施中は、全ての端末で電装システムを使用できません。 業務終了後等、電装システムを使用していない時間帯で入れ替え実施してください。
- ・ 入替処理の条件

「SP015以上」でなければ、消費税率変更対応PGは入替できません。 メニュー画面左上のバージョン表記を確認し、「SP015以上」でない場合は、お手数をおかけしますが 弊社コンタクトセンターまでお問い合わせください。

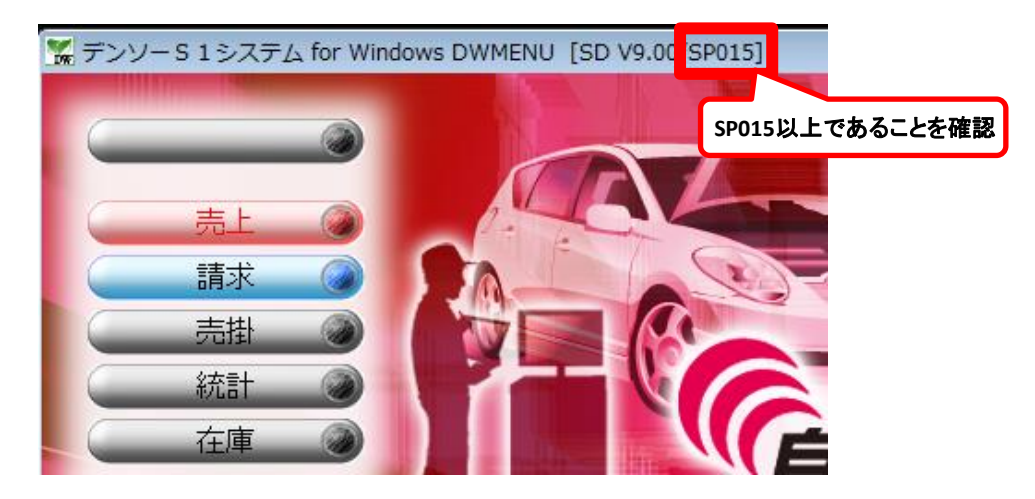

#### ● 入替処理に必要なもの

- ・ 本入替手順書
- ・ 電装SPⅡ\_SP016(消費税率変更対応).EXE ※入替プログラムをお持ちでない場合は、以下のダウンロード手順に従い入手してください。

## 1. 入替手順について

- ダウンロード手順
	- ① ブロードリーフのホームページからタウンロードページに移動し、対応プログラムを ダウンロードしてください。
		- 【ブロードリーフホームページ】 <https://www.broadleaf.co.jp/index.html>

ホーム > 商品サポート情報 > データダウンロード > 自動車業界向けシステム >

### 【電装SPⅡ】2019年消費税変更に伴うプログラムダウンロードについて

▲ ホーム >商品サポート情報 > データダウンロード > 自動車業界向けシステム > 【電装SPII】 2019年消費税変更に伴うプログラムダウンロードについて

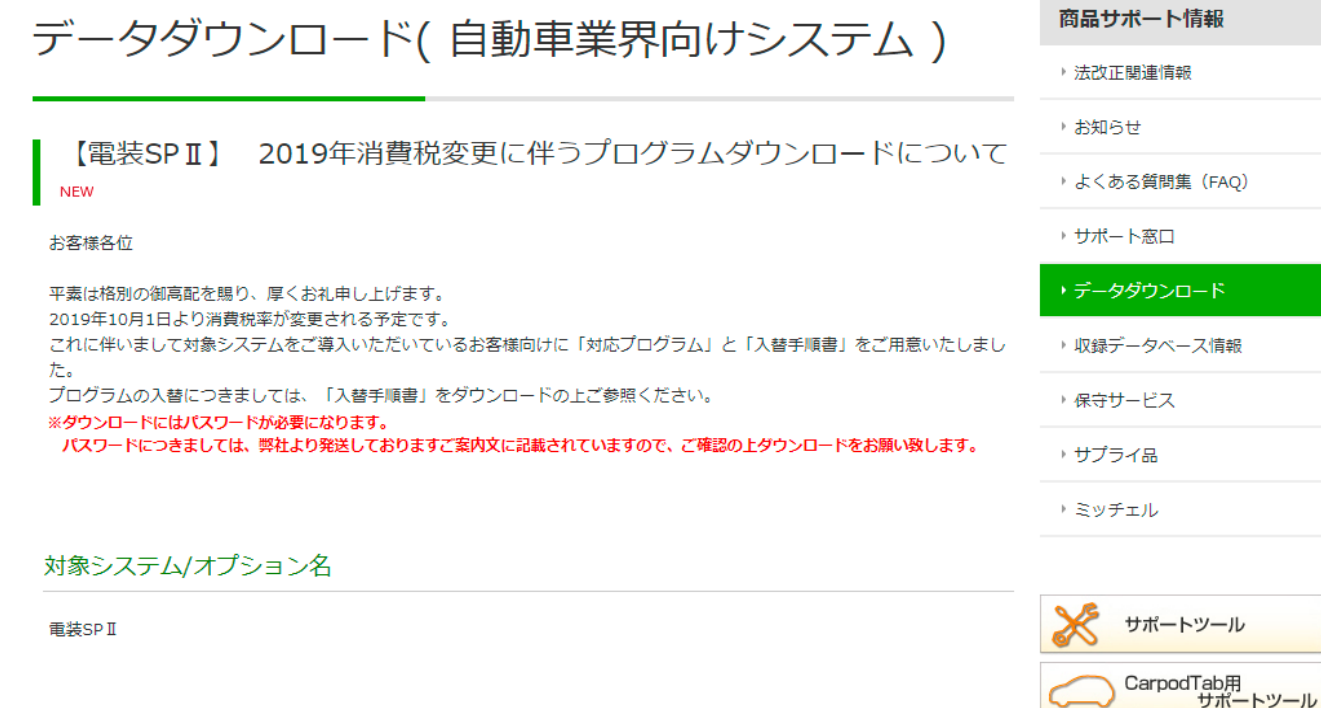

ダウンロードファイルの選択

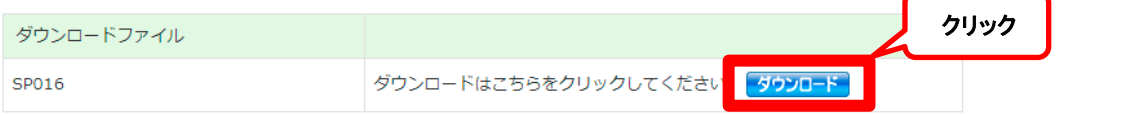

## 1. 入替手順について

#### 免責事項の内容をご確認いただきます。

#### 弊社よりご連絡の『ダウンロードパスワード』を入力し、 『免責事項に同意の上ダウンロードします』をクリックします。

▲ ホーム > 商品サポート情報 > データダウンロード >自動車業界向けシステム > 【電装SP Ⅱ】 2019年消費税変更に伴うプログラムダウンロードについて > データダウンロード

商品サポート情報 データダウンロード ▶ 法改正関連情報 ▶ お知らせ 【電装SP II】 2019年消費税変更に伴うプログラムダウンロードについて → よくある質問集 (FAQ) | 対象システム/オプション名 → サポート窓口 重装SPI ・データダウンロード ▶ 収録データベース情報 | ダウンロードファイルの選択 ▶ 保守サービス ダウンロードファイル → サプライ品 SP016 ※ダウンロードにはパスワードが必要になります。 ▶ ミッチェル パスワードにつきましては、弊社より発送しておりますご案内文に記載されていますので、ご確認の上ダウンロードをお願い致します。 免責事項 サポートツール <免責事項・使用条件等について> CarpodTab用<br>サポートツール 本アップデートプログラム (以下「本プログラム」) は、アップデートの対象となるシステムの正規のライセンスを有するユ 一ザ (以下「お客様」)のみに対して下記に定める使用条件等 (以下「本使用条件等」)のほか、アップデートの対象となる 弊社システムにおいて、お客様に承諾いただいている「使用規約」等(以下「使用規約等」)の適用のもと、使用を許諾され 免責事項 確認 るものであります。アップデートの対象となるシステムの正規のライセンスを有していない方はダウンロードを行うことはで きず、一切の使用を行うことはできませんので、ご注意下さい。 木プログラムのダウンロードを開始した時占をもって、木使用条件等に同意していただいたものとします。あらかじめご確認 ご使用にあたってのお願い ダウンロード前に上記の免責事項を必ずお読みください。ダウンロードを開始された場合には、本免責事項に同意されたもの とさせせていただきます。 | ダウンロードパスワードを入力してください パスワード 免責事項に同意の上ダウンロードします

前のページに戻る

パスワード入力

## ダウンロードパスワードは弊社より送付させていただきます ご案内書をご参照ください。

## 1. 入替手順について

#### ● 入替手順

① 前手順でダウンロードした「電装SPⅡ\_SP016(消費税率変更対応).EXE」を各PCで実行します。 ダウンロードした入替処理(電装SPⅡ\_SP016(消費税率変更対応).EXE)をダブルクリックして ください。

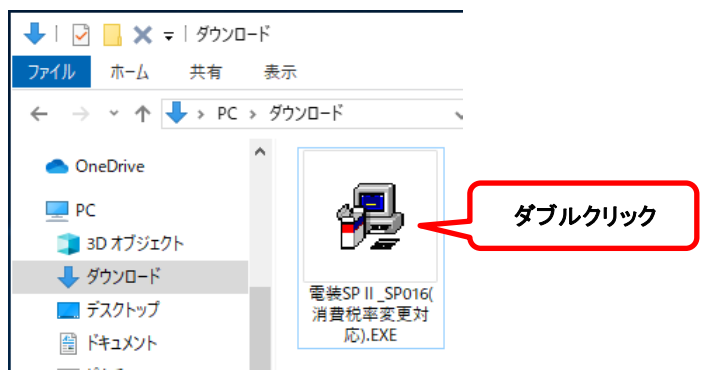

② 以下の画面が表示されますので、「はい」ボタンを押下して進めてください。

※セキュリティの警告が出た場合は「実行」を押下して進めてください。

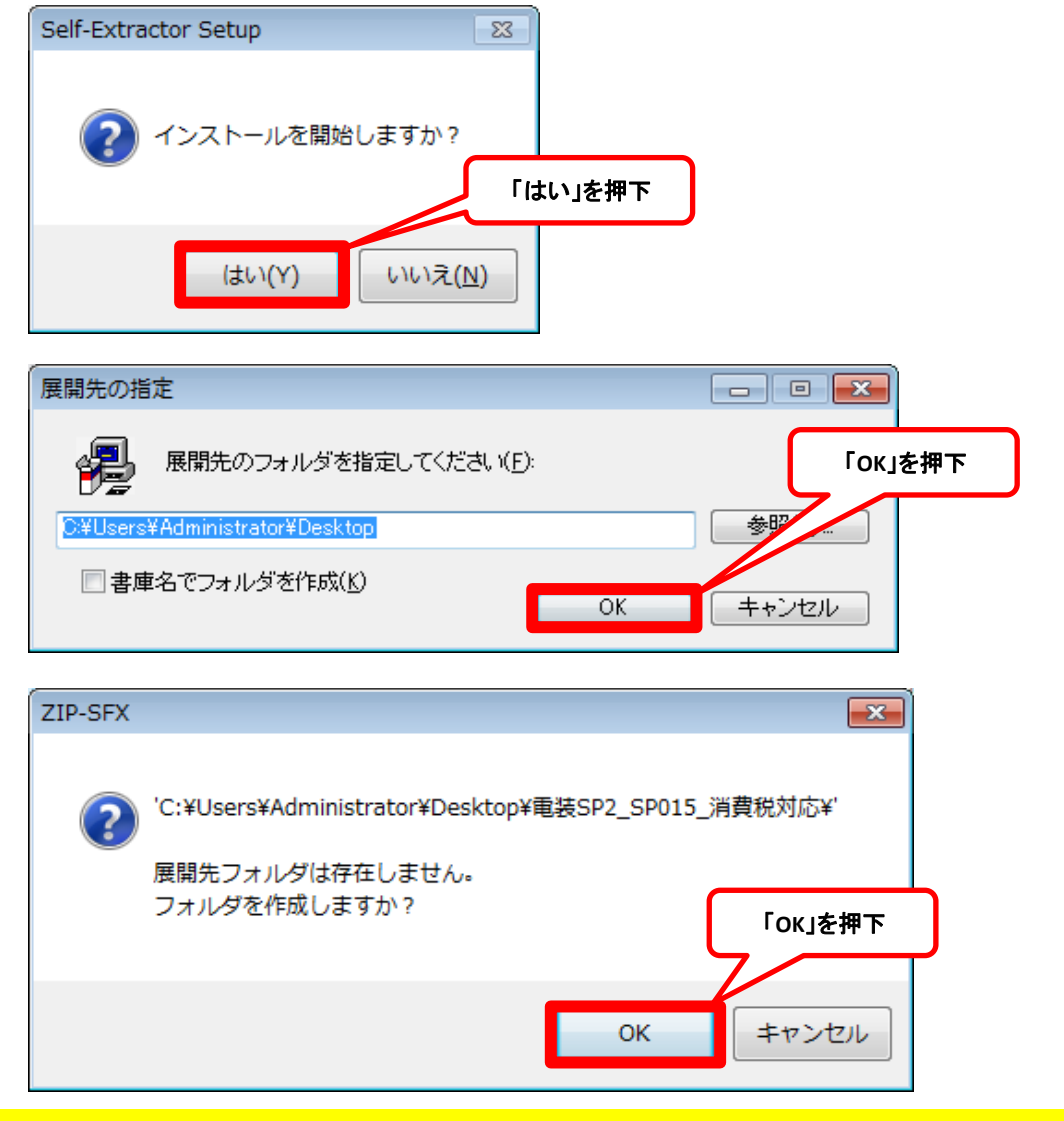

1. 入替手順について

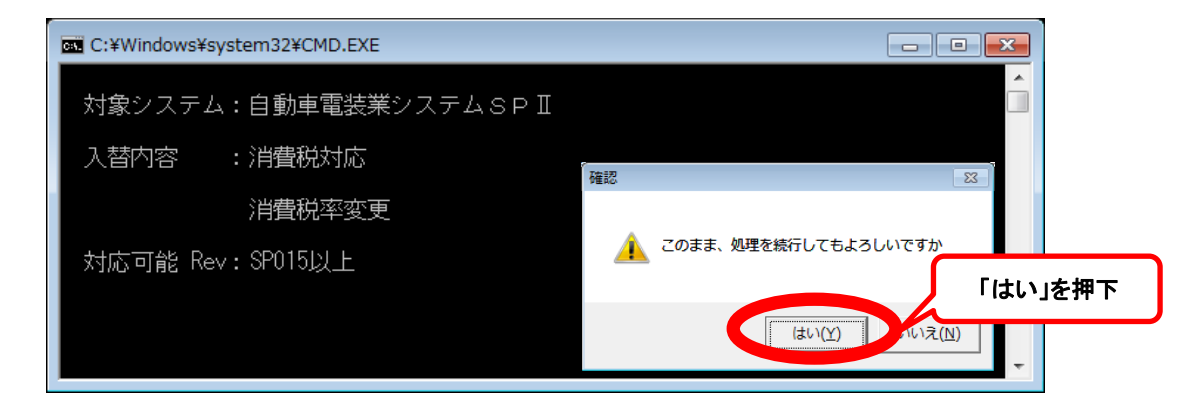

③ 処理が終了しますと、以下の画面が表示されます。何かキーを押下して終了させてください。

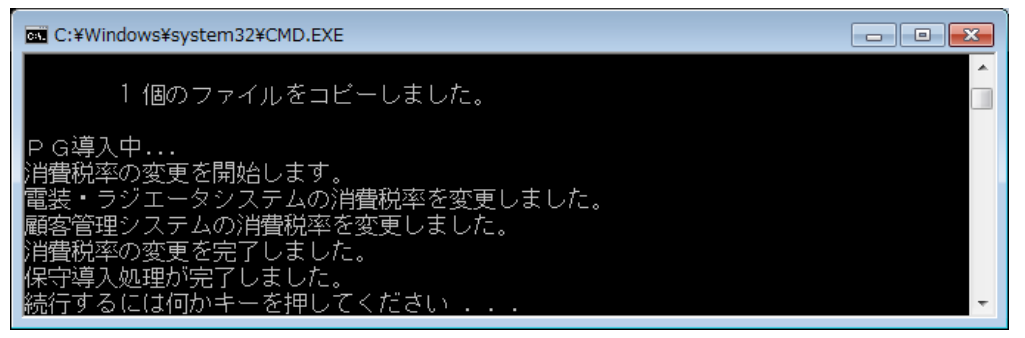

以上で、入替作業は完了になります。

#### ※入替対象バージョンではない場合

 お使いのシステムが入替対象バージョンでは無い場合、以下のメッセージが表示されます。 恐れ入りますがどれかキーを押して入替処理を終了させた後に、弊社コンタクトセンター までお問い合わせ願います。

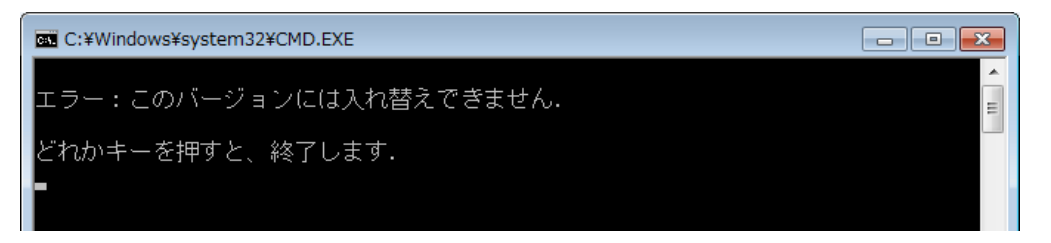

## 2. 手動設定について

#### ● 入替前の注意点

- ・ システムのバージョンアップができずやむを得ない場合のみ、手動で自社マスタの設定を 行ってください。
- ・ 後日必ず入替プログラムで実施してください。 手動で実施した場合バージョン情報が更新されず、後日システムのバージョンアップを 実施する際に正しくバージョンを認識できなくなってしまいます。
- 販売管理側 変更手順

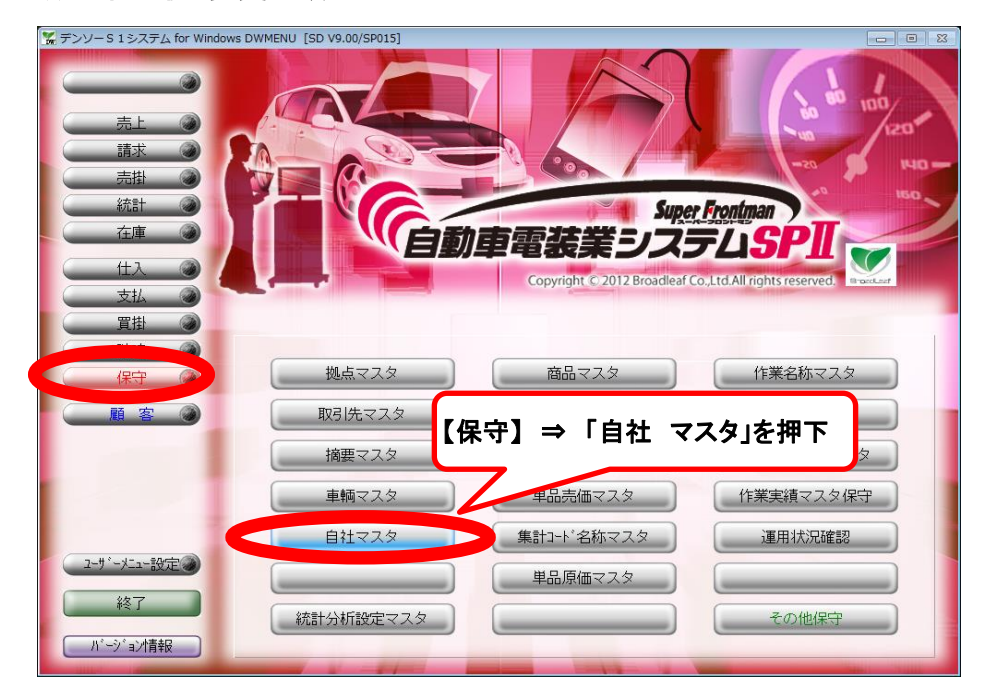

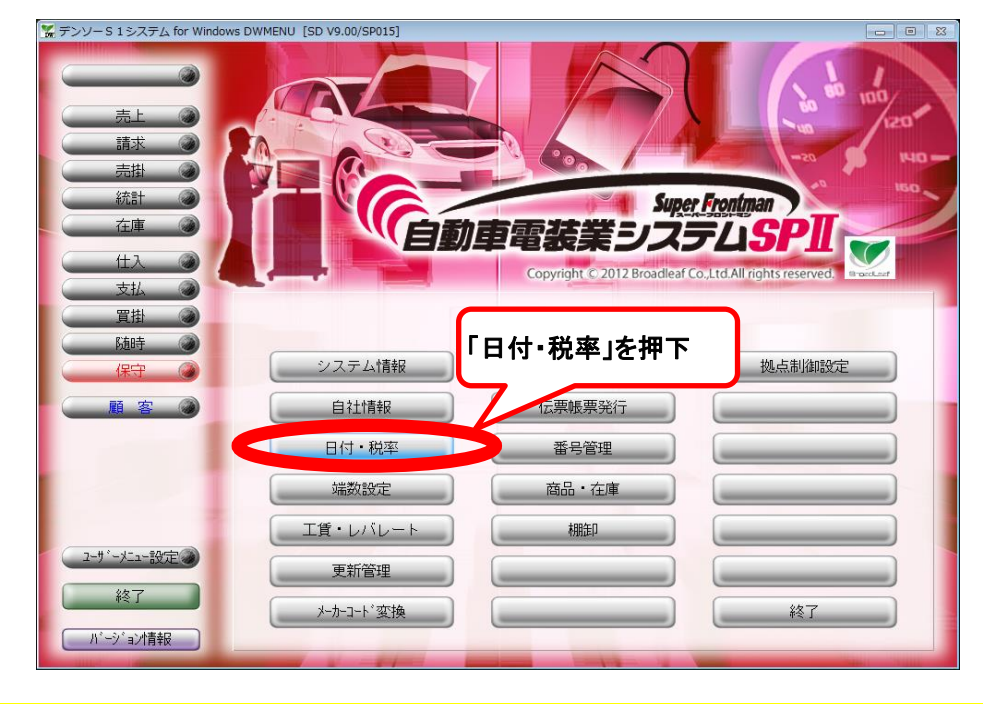

2. 手動設定について

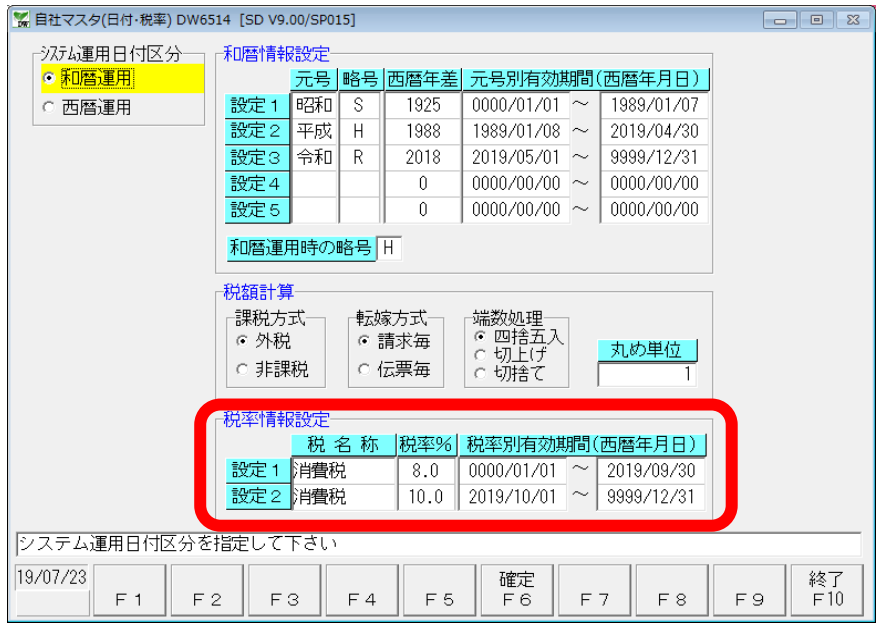

| 税率情報設定を以下のように設定 |     |     |            |                                 |  |
|-----------------|-----|-----|------------|---------------------------------|--|
|                 |     | 税名称 | <b>税率%</b> | 税率別有効期間(西暦年月日)                  |  |
|                 | 設定1 | 任意  | 8.0        | 0000/01/01<br>$\sim 2019/09/30$ |  |
|                 | 設定2 | 任意  | 10.0       | 2019/10/01<br>9999/12/31        |  |
|                 |     |     |            |                                 |  |

「F6確定」を押下しマスタを保存する。

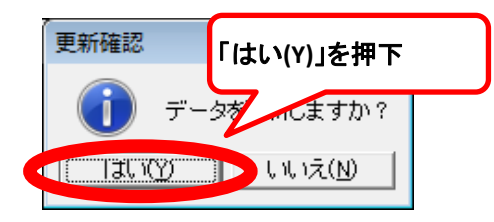

販売管理の設定は以上になります。

サブシステムも導入されているユーザーは次の「サブシステム側 変更手順」に進んで下さい。

## 2. 手動設定について

#### ● サブシステム側 変更手順

電装のサブシステムは「電装検索」と「顧客管理」があります。 両方を導入されているお客様は、それぞれで自社マスタの設定を実施してください。

■ 電装検索 変更手順

電装検索の別メニューを起動する。

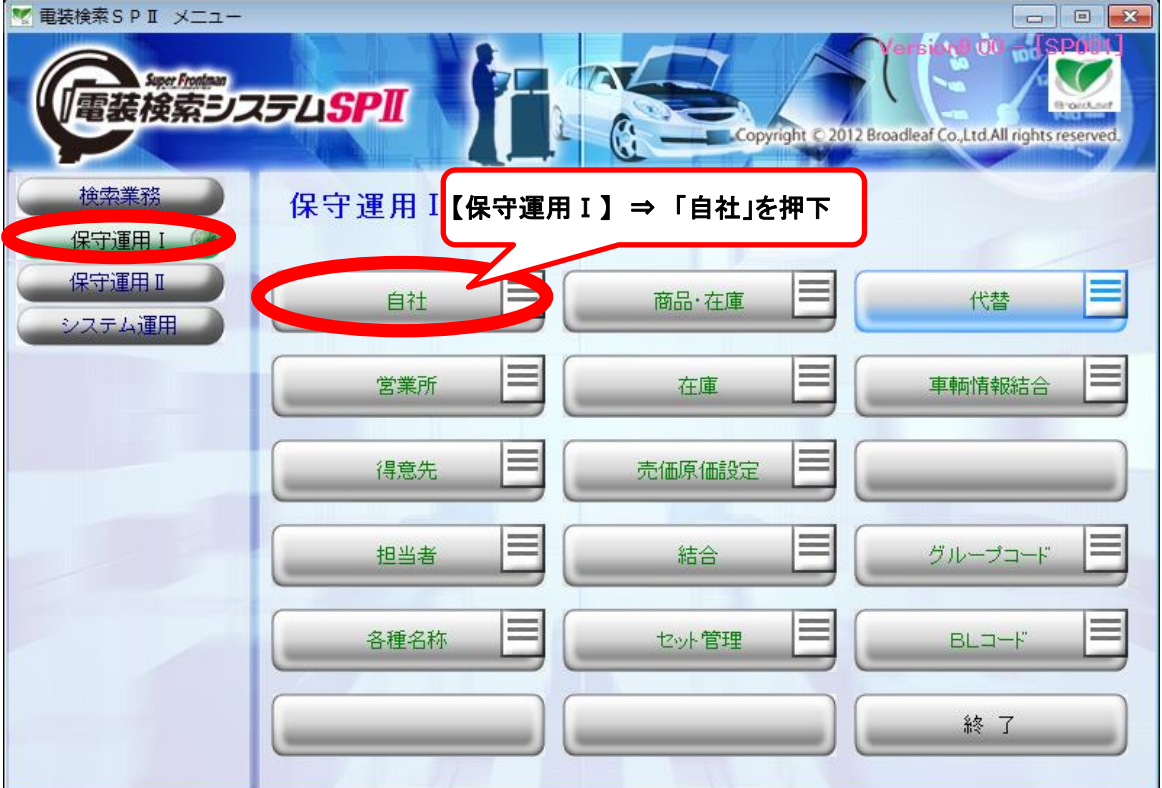

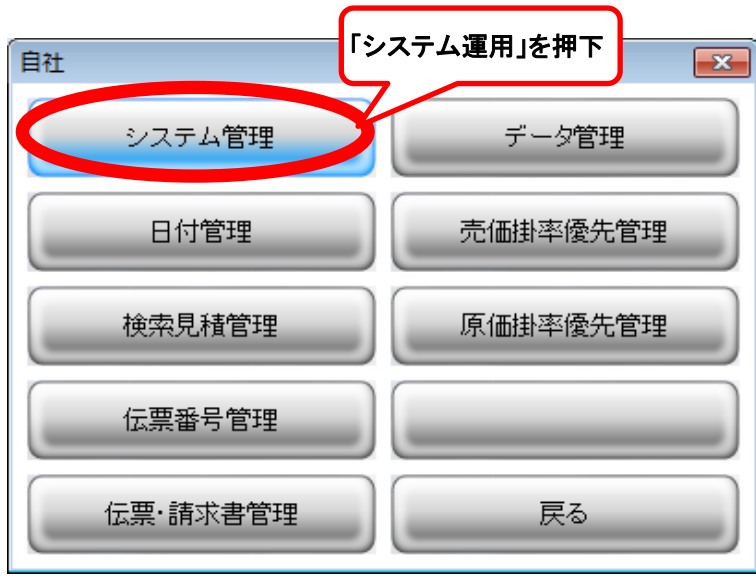

#### <u>自動車電装業システムSP II (SP0</u>16) 2. 手動設定について <mark>☞ 自社マスタメンテォ</mark>「2/2頁」を押下 修正日 作成日  $2003/06/09$  $2001/01/16$  $12/21$ 自社名 1 | 自社名 1 \* \* \* \* \* \* / 郵便番号 10\*\*\*\*\*\*\*/ 住所1 住所1 \*\*\*\*\*\*\*\*\*\*\*\*/ 住所2 住所2 \* \* \* \* \* \* \* \* \* \* \* \* / 住所3 住所3 \* \* \* \* \* \* \* \* \* \* \* \* \* \* \*  $TFI$  $70*********************$  $TEL2$  20\*\*\*\*\*\*\*\*\*\*\*\*\*\*\*\*\*\*\*/  $\begin{tabular}{|c|c|c|c|c|} \hline \quad \quad & \quad \quad & \quad \quad & \quad \quad \\ \hline \quad \quad & \quad \quad & \quad \quad & \quad \quad \\ \hline \quad \quad & \quad \quad & \quad \quad & \quad \quad \\ \hline \quad \quad & \quad \quad & \quad \quad & \quad \quad \\ \hline \end{tabular}$ ■ 自社マスタメンテナンス(システム管理) V7.00/P0007 修正日 作成日  $\sqrt{2003/06/09}$  $2001/01/16$ 1/2頁 2/2頁 粗利率 |転嫁方法 ||<mark>独伝票転嫁</mark><br>|<sub>|端数加用||||1-四埃五人|</sub> 1:四捨五入  $\overline{\mathbb{L}}$ 返品率 1:四捨五入 端 達成率 1:四捨五入 端数単位 | 数 構成比率 1:四捨五入  $\boxed{2019}$   $\mp$   $\boxed{09}$   $\boxed{130}$   $\boxed{3}$   $\pm$   $\boxed{0}$   $\boxed{0.0}$ 税率 1 処 前年対比率 1:四捨五入  $\overline{\phantom{0}}$ 理 進捗率 1:四捨五入  $\frac{1}{2}$ 各項目を設定し その他 1:四捨五入 \_\_\_F2<br>次画面 各項目を設定してください。  $rac{F6}{\sqrt{2}}$ F10<br>終了 - F12<br>情報表示 ▎▓▓▆</sub> \_F2<br>、画面 税率を以下のように設定 税率別有効期間(西暦年月日) 税率% 税率1 2019/9/30 まで | 8.0 ı 税率2 9999/12/31 まで 10.0 ı

「F6確定」を押下し入力を確定する。

各項目を設定してく ださい。Enterキー で確定します。

メッセージが出たら再度「F6確定」を押下しマスタを保存する。

電装検索の設定は以上になります。

2. 手動設定について

#### ■ 顧客管理 変更手順

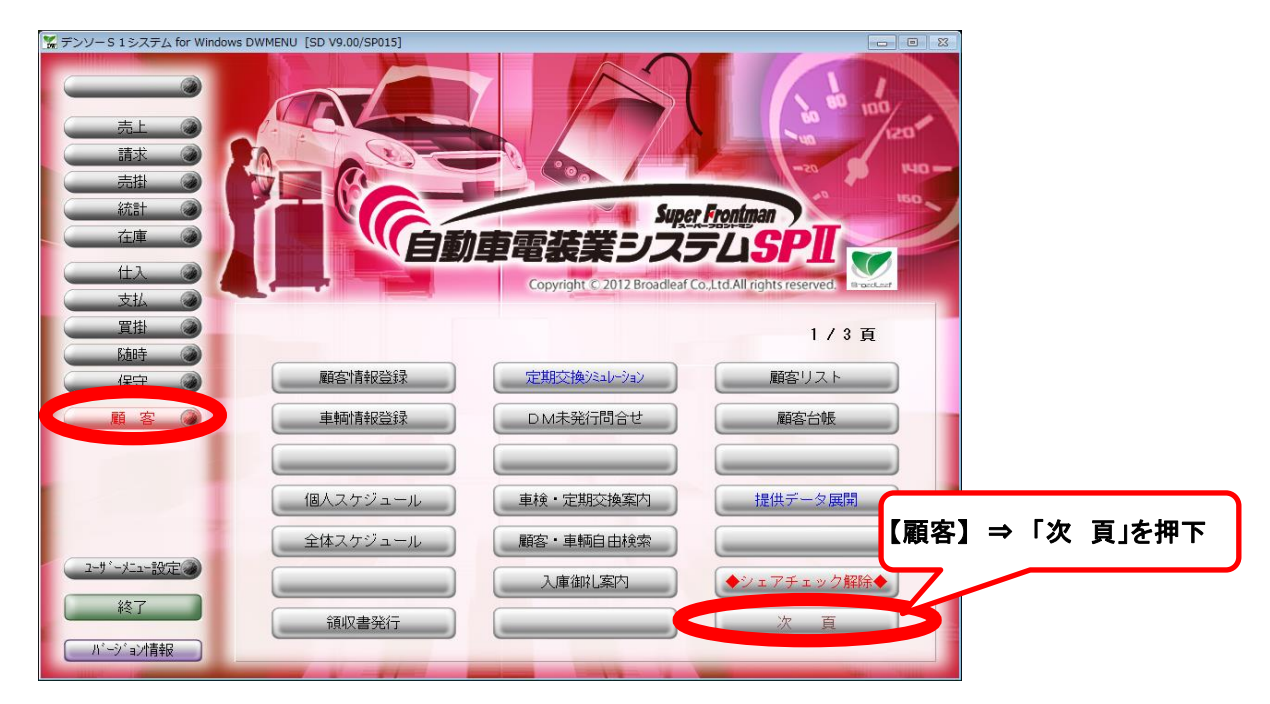

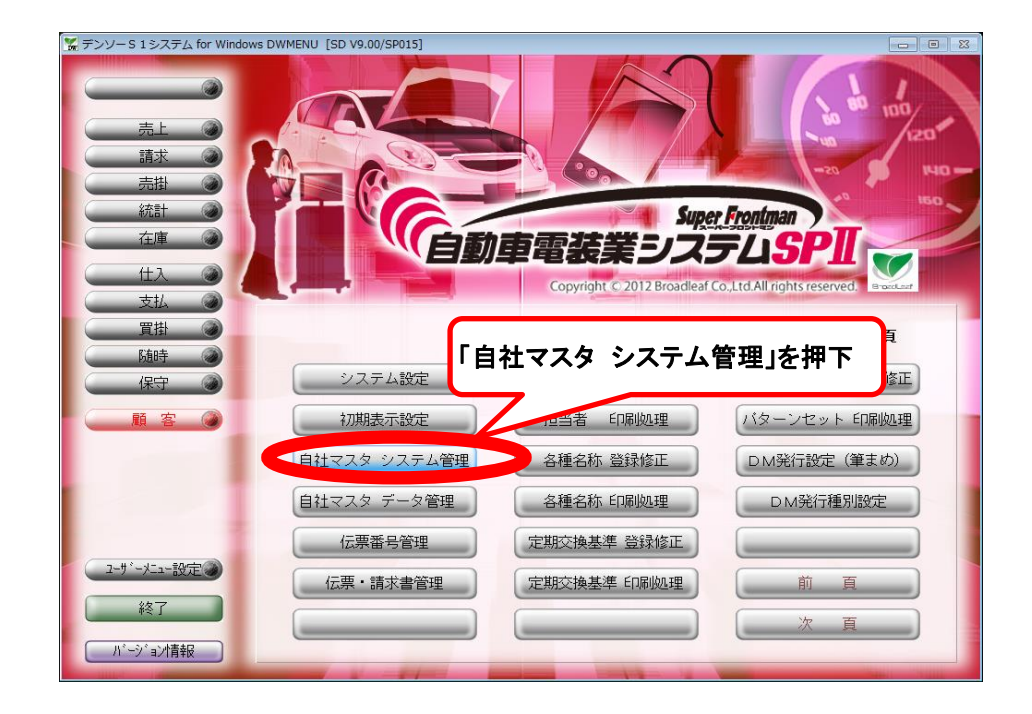

2. 手動設定について

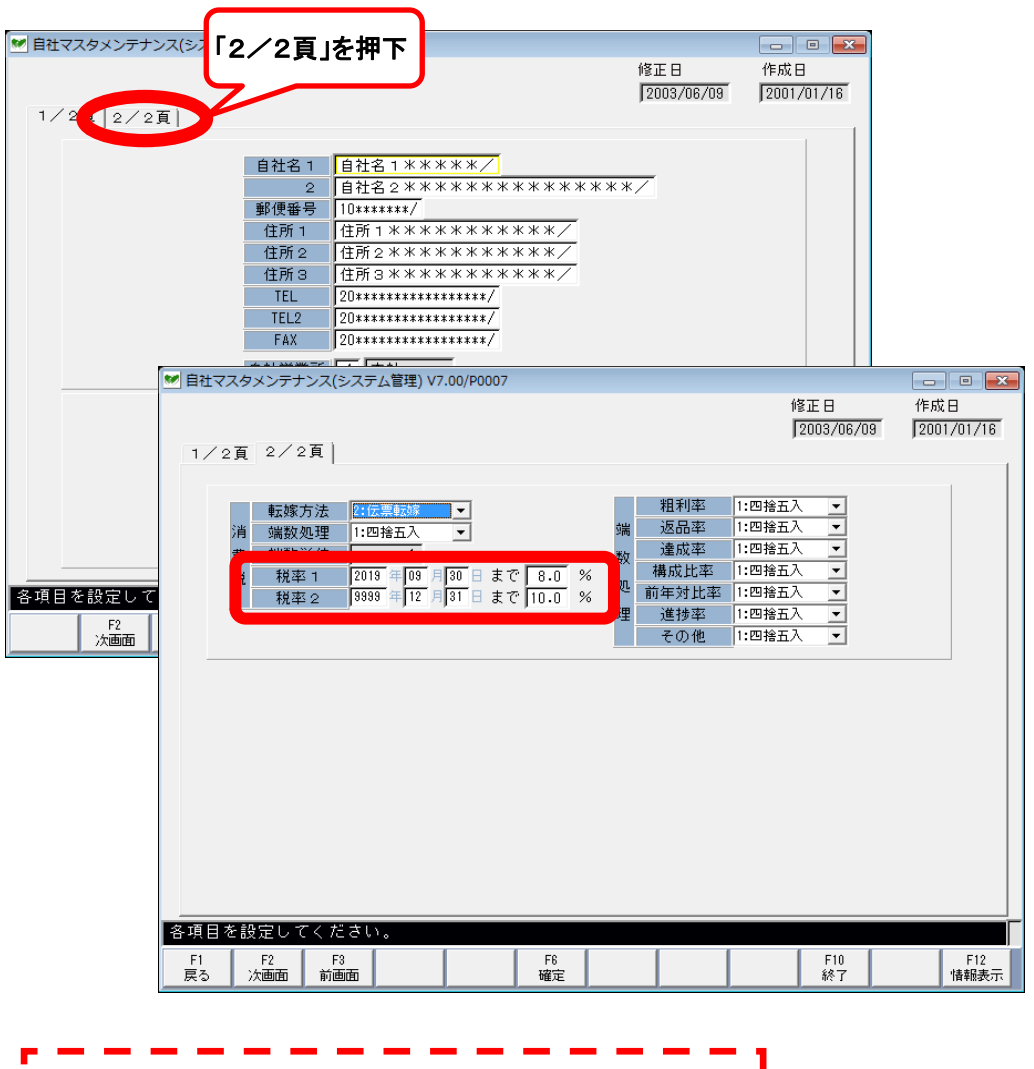

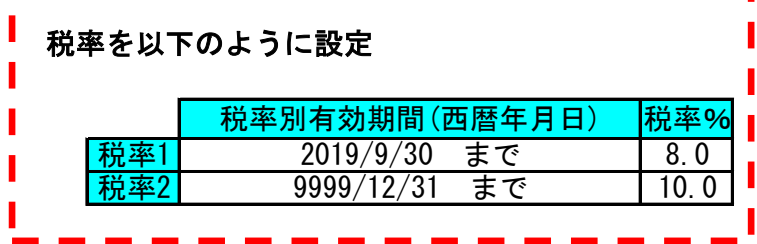

「F6確定」を押下し入力を確定する。

各項目を設定してください。Enterキーで確定します。

メッセージが出たら再度「F6確定」を押下しマスタを保存する。

「顧客管理」の設定は以上になります。